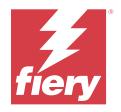

# Fiery options 1.4 Help (client)

| © 2023 Fiery, LLC. The information in this publication is covered under Legal Notices for this product. |
|----------------------------------------------------------------------------------------------------|
| 11 October 2023                                                                                         |

# Contents

| Managing licenses for Fiery options on client computers | 5  |
|---------------------------------------------------------|----|
| Managing licenses                                       | 5  |
| Configure a proxy server                                | 6  |
| Using the License Activation page                       | 6  |
| Access the License Activation page                      | 6  |
| License notifications                                   | 7  |
| Activating a Fiery option                               | 7  |
| Activate a Fiery option automatically                   | 7  |
| Activate a temporary license automatically              | 8  |
| Activate a Fiery option manually                        | 9  |
| Upgrading a Fiery option                                | 9  |
| Deactivating a Fiery option                             | 9  |
| Deactivate a Fiery option automatically                 | 10 |
| Deactivate a Fiery option manually                      | 10 |
| View deactivation status and LAC                        | 10 |
| Reactivating a Fiery option                             | 11 |
| Reactivate a Fiery option automatically                 | 11 |
| Reactivate a Fiery option manually                      | 11 |
| Restoring an activated Fiery option                     | 11 |
| Restore Fiery options automatically                     | 12 |
| Restore Fiery options manually                          | 12 |
| Troubleshoot Fiery options                              | 12 |
| Activation generates an error message                   | 13 |
| Activated Fiery options appear unavailable              | 13 |
| Deactivated license is not available for reuse          | 13 |
| Incorrect system clock settings                         | 14 |
| Error messages                                          | 14 |

# Managing licenses for Fiery options on client computers

To use a Fiery option that is installed on a client computer, you must first obtain a unique License Activation Code (LAC) and then activate the license.

#### **Obtaining licenses**

You can obtain a license for a Fiery option from your Fiery dealer, the printer manufacturer, or from the EFI eStore. After obtaining a license, you can perform the following tasks:

- Activate a Fiery option on page 7
- Upgrade a Fiery option on page 9
- Deactivate a Fiery option on page 9
- Reactivate a Fiery option on page 11
- Restore a Fiery option on page 12

You can perform these tasks on the License Activation page. For more information, see License Activation on page 6.

# Managing licenses

Managing licenses includes tasks such as activating, deactivating, reactivating, and restoring Fiery options. The EFI licensing server manages these LAC-related tasks.

When you manage a license, the procedure depends on whether your computer has an Internet connection.

- If the computer is connected to the Internet, information is transferred between your computer and the EFI licensing server automatically.
- If the computer is not connected to the Internet, you must transfer information between your computer and the EFI licensing server manually.

If your organization connects to the Internet through a proxy server, you must configure the proxy server settings.

#### Configure a proxy server

If the computer finds no Internet connection when it tries to connect to the licensing server, your organization might be using a proxy server to connect to the Internet. You can configure the proxy server settings and then proceed with licensing.

- 1 When you receive a message that says no Internet connection is detected, click Configure network setting.
- **2** Type the requested values, and then click Apply.

# Using the License Activation page

You can manage licenses for Fiery options using the License Activation page. The License Activation page displays the Fiery options that are activated in addition to those that are available to be activated. You can use the License Activation page to do the following:

- Activate Fiery options.
  - If an activated Fiery option has an expiration date, the date is displayed on the License Activation page.
- Deactivate Fiery options.
  - To transfer a license to a different computer, you must first deactivate the option on its current computer. Deactivation makes the License Activation Code (LAC) for the option available again.
- Reactivate a Fiery option by repairing a corrupted license.
  - If the license for a Fiery option is corrupted, the option does not function even though it appears to be activated. When your computer starts, it attempts to reactivate a corrupted license by contacting the licensing server. If reactivation fails (because of a network interruption, for example) you can try to reactivate the option. You do not need to enter the LAC.
- Restore activated Fiery options to make previously activated options ready to use again.
  - If the licensing record for Fiery options is not available (because you reinstalled the system software on your computer, for example) previously activated options do not appear to be activated. When your computer starts, it attempts to restore the licensing record by contacting the licensing server. If the restore fails (because of a network interruption, for example) you can try to restore the options.

#### **Access the License Activation page**

You can access the License Activation page when you activate a Fiery option.

- 1 In Command WorkStation Job Center, right-click a spooled or processed job.
- **2** Select the Fiery option to be activated.
- 3 Click Activate License in the Manage Fiery Options dialog box to open the License Activation page.

After a Fiery option is activated, access the License Activation page in any of the following ways:

- Open the Fiery option and in the Help menu, click Manage License.
- In the Fiery Option Package license notifications, click the Activate License link. For more information, see License notifications on page 7.

The License Activation page opens in your default web browser. From the License Activation page, manage licenses, view license History, and access Advanced Settings.

#### License notifications

Notifications are displayed when licenses of installed Fiery options approach their expiration date or have expired. Notifications of the approaching license expiration are displayed at intervals during the last 90, 60, 30, 15, and 10 days of the license validity period. Notifications appear daily during the last 10 days and after the license has expired. Notifications are displayed:

- In the upper-right corner of Command WorkStation Job Center.
- On the Fiery server listed in the Home tab of Command WorkStation.

The following links are present on the notifications:

- Activate License: Opens the License Activation page to activate the License Activation Code (LAC). Activate
  License appears during the last 90 days of the license validity period.
- Learn more: Opens the Managing licenses for Fiery options Help.
- More icon (three dots) hides the selected notification until the next expiration interval. However, notifications appear daily during the last 10 days of the license validity period and after the license has expired.

**Note:** You can view the license expiration date of the Fiery option on the License Activation page. The number of days until license expiration is also displayed in the Fiery option.

# Activating a Fiery option

When you activate a Fiery option, make sure you record the following:

- Name of the option
- License Activation Code (LAC)

You can activate options automatically or manually, depending on whether the client computer on which you are activating the options is connected to the Internet. For more information, see Managing licenses on page 5.

#### **Activate a Fiery option automatically**

You can activate a Fiery option automatically if the computer is connected to the Internet.

- 1 Open the License Activation page. (See Access the License Activation page on page 6.)
- 2 Click Activate, and then click Continue to agree to the terms and conditions of the license agreement.

- **3** Type the LAC in the License Activation Code field, and then click Continue.
- 4 Click Activate.
- **5** If the activation requires a restart, you can either click Restart to restart now or click Finish if you want to activate additional options before restarting. If the activation does not require a restart, just click Finish.

#### **Activate a temporary license automatically**

During first-time installation of a Fiery option, if the EFI licensing server is unavailable, you can continue to activate the Fiery option using a temporary license. You can activate a temporary license on the License Activation page.

- 1 In Command WorkStation Job Center, right-click a spooled or processed job and select the Fiery option to be activated.
- 2 Click Activate License in the Manage Fiery Options dialog box to open the License Activation page.
  - On the License Activation page, if the LAC cannot be activated, a message is displayed that the license server is unavailable and a temporary license can be activated.
- 3 Click the Activate Temporary License button.
- 4 Click Restart.

You can view the expiration date of the temporary license on the License Activation page.

#### **Additional information**

- The temporary license option is available only with Fiery Command WorkStation 6.7 and later.
- The computer on which the Fiery option is to be activated must be connected to the Internet.
- You can activate a temporary license only:
  - If the EFI licensing server is unavailable.
  - During the first-time installation of the Fiery option.
- You can activate a temporary license if the operating system (Windows or Mac) of the client computer is reinstalled. Temporary licenses can also be activated on client computers that have a fresh (new) installation of the OS. In both these scenarios, temporary licenses can be activated only if the EFI licensing server is unavailable.
- A temporary license is valid only for 35 days. During this period, you can activate your LAC.

#### **Activate a Fiery option manually**

If the computer is not connected to the Internet, you must manually transfer data between the computer and the Fiery licensing website. You will generate a request file, submit it to the Fiery licensing website to obtain a license file, and then use the license file to activate the option.

- 1 Open the License Activation page. (See Access the License Activation page on page 6.)
- 2 Click Activate, and then click Continue to agree to the terms and conditions of the license agreement.
- **3** Type the LAC in the License Activation Code field, and then click Continue.
- **4** Click Continue to proceed with the manual process.
- **5** Click Create Request File and save the file.
- **6** Copy the request file to a computer that is connected to the Internet.
- **7** Open a browser and go to https://licensing.fiery.com/.
- 8 Click Browse, select the request file, and then click Upload.
- 9 Click Continue.
- 10 Click Download License File and save the file.
- 11 Copy the license file to the computer where you first entered the License Activation Code.
- **12** Return to the Generate License window and click Yes.
- **13** Click Browse, select and open the license file, and then click Activate.
- **14** If the activation requires a restart, you can either click Restart to restart now or click Finish if you want to activate additional options before restarting. If the activation does not require a restart, just click Finish.

# Upgrading a Fiery option

If supported by your Fiery server, you can upgrade from a Fiery option to another.

For example, Fiery Compose customers who have a Fiery server that supports Fiery JobMaster can upgrade from Fiery Compose to Fiery JobMaster by purchasing an upgrade license.

To upgrade from Fiery Compose to Fiery JobMaster, you must first activate your Fiery Compose license and then activate your Fiery JobMaster upgrade license. Do not deactivate your Fiery Compose license after upgrading to Fiery JobMaster. If you deactivate your Fiery Compose license, and you attempt to use Fiery JobMaster, a message displays prompting you to reactivate your Fiery Compose license. For more information, see *Fiery JobMaster-Fiery Impose-Fiery Compose Help*.

# Deactivating a Fiery option

You can deactivate options automatically or manually, depending on whether the computer is connected to the Internet. For more information, see Managing licenses on page 5.

### **Deactivate a Fiery option automatically**

You can deactivate a Fiery option automatically if the computer is connected to the Internet.

- 1 Open the License Activation page. (See Access the License Activation page on page 6.)
- 2 Under Activated Options, click Deactivate next to the option that you want to deactivate.

**Note:** If the Deactivate button does not appear next to the option, the option is activated by a dongle.

- **3** Click Deactivate to confirm the deactivation.
- 4 Click Finish.

The Fiery option is deactivated.

#### **Deactivate a Fiery option manually**

If the computer is not connected to the Internet, you must manually transfer data between the computer and the EFI licensing website. You will generate a request file and submit it to the EFI licensing website to make the LAC available for activation on another computer.

- 1 Open the License Activation page. (See Access the License Activation page on page 6.)
- 2 Under Activated Options, click Deactivate next to the option that you want to deactivate.

**Note:** If there is no Deactivate button next to the option, the option is activated by a dongle.

- **3** Click Deactivate to confirm the deactivation.
- **4** Click Continue to proceed with the manual process.
- **5** Click Create Request File and save the file.

The Fiery option is deactivated.

- **6** Copy the request file to a computer that is connected to the Internet.
- **7** Open a browser and go to licensing.efi.com.
- 8 Click Browse, select the request file, and then click Upload.

The LAC is available for reuse.

#### View deactivation status and LAC

The history displays deactivated or expired options and their corresponding LACs. If there is a button to deactivate a particular option, the deactivation may be incomplete.

- 1 Open the License Activation page. (See Access the License Activation page on page 6.)
- **2** Click the History icon in the upper-right corner.
- **3** To complete deactivation, click Deactivate next to the option, and continue with manual deactivation.

# Reactivating a Fiery option

If an activated license is corrupted and the computer cannot reactivate it by contacting the licensing server, you can use the License Activation page to reactivate the option.

You can reactivate options automatically or manually, depending on whether the computer is connected to the Internet. For more information, see Managing licenses on page 5.

#### Reactivate a Fiery option automatically

You can reactivate a Fiery option automatically if the computer is connected to the Internet.

- 1 Open the License Activation page. (See Access the License Activation page on page 6.)
- 2 Under Activated Options, click Reactivate next to the option that you want to reactivate.

#### Reactivate a Fiery option manually

If the computer is not connected to the Internet, you must manually transfer data between the computer and the EFI licensing website. You will generate a request file, submit it to the EFI licensing website to obtain a license file, and then use the license file to reactivate the option.

- 1 Open the License Activation page. (See Access the License Activation page on page 6.)
- 2 Under Activated Options, click Reactivate next to the option that you want to reactivate.
- **3** Click Continue to proceed with the manual process.
- **4** Click Create Request File and save the file.
- **5** Copy the request file to a computer that is connected to the Internet.
- **6** Open a browser and go to licensing.efi.com.
- 7 Click Browse, select the request file, and then click Upload.
  - A license file is generated.
- **8** Click Download License File and save the file.
- **9** Copy the license file to the computer where you are reactivating the option.
- 10 Return to the Generate License window and click Yes.
- 11 Click Browse, select and open the license file, and then click Activate.

# Restoring an activated Fiery option

If previously activated options are unavailable and the computer cannot restore them by contacting the licensing server, you can use the License Activation page to restore the options.

You can restore options automatically or manually, depending on whether the computer is connected to the Internet. For more information, see Managing licenses on page 5.

# **Restore Fiery options automatically**

You can restore previously activated Fiery options automatically if the computer is connected to the Internet.

- 1 Open the License Activation page. (See Access the License Activation page on page 6.)
- **2** Click Advanced Settings in the upper-right corner and then click Restore. The Fiery option is restored.
- 3 Click Finish.

#### **Restore Fiery options manually**

If the computer is not connected to the Internet, you must manually transfer data between the computer and the EFI licensing website. You will generate a request file, submit it to the EFI licensing website to obtain a license file, and then use the license file to restore the options.

- 1 Open the License Activation page. (See Access the License Activation page on page 6.)
- 2 Click Advanced Settings in the upper-right corner and then click Restore.
- **3** Click Continue to proceed with the manual process.
- 4 Click Create Request File and save the file.
- **5** Copy the request file to a computer that is connected to the Internet.
- **6** Open a browser and go to licensing.efi.com.
- 7 Click Choose File, select the request file, and then click Upload Request File. A license file is generated.
- **8** Click Download License File and save the file.
- **9** Copy the license file to the computer where you are restoring options.
- 10 Return to the Generate License window and click Yes.
- 11 Click Browse, select and open the license file, and then click Restore.

# **Troubleshoot Fiery options**

If problems occur when you are managing Fiery options, you can troubleshoot the problems.

#### Activation generates an error message

Error messages provide details about errors and suggest actions to take.

- 1 Check Error messages on page 14 for more information about the error. If the message guides you to contact technical support, you must first generate a diagnostic log file.
- **2** To generate a diagnostic log file, open the License Activation page. (See Access the License Activation page on page 6.)
- **3** Click the Advanced Settings icon in the upper-right corner, and then click Diagnostic Log to generate a diagnostic log file.
- **4** When you contact technical support, provide the following information:
  - Name of option that you are trying to activate
  - License Activation Code (LAC)
  - Diagnostic log

#### **Activated Fiery options appear unavailable**

The licensing record for Fiery options might not be available. This can happen when you reinstall the system software on your computer or revert to an earlier system state.

To restore licenses from the EFI licensing server, open the License Activation page. (See Access the License Activation page on page 6.) Click the Advanced Settings icon in the upper-right corner, and then click Restore.

#### Deactivated license is not available for reuse

If a license is deactivated manually and the deactivation request file is denied when uploaded to licensing.efi.com, the license will not be available for reuse.

- 1 To restore licenses from the EFI licensing server, open the License Activation page. (See Access the License Activation page on page 6.
- **2** Click the Advanced Settings icon in the upper-right corner, and then click Restore.
- **3** Retry the deactivation.
- **4** If the license cannot be restored, contact your Fiery dealer or printer manufacturer for support.

# **Incorrect system clock settings**

If the date and time settings on the system clock are incorrect, your computer may not connect with the EFI licensing server. If this occurs, reset your computer's clock.

# **Error messages**

Error messages give you details about an error and suggest actions to take. Error messages appear in the license activation software and on the EFI licensing website.

For additional information or support, registered users may start a discussion through Fiery Communities.

| Message ID                            | Error message                                                                                            | Action                                                                                                    |  |
|---------------------------------------|----------------------------------------------------------------------------------------------------|----------------------------------------------------------------------------------------------------|--|
| From the license activation software: |                                                                                                    |                                                                                                    |  |
| OFA0020                               | The LAC is not in the correct format. Try entering the LAC again. Refer to the LAC card if you have one. | The LAC is not in the correct format. Try entering the LAC again. Refer to the LAC card if you have one.                                                                                                    |  |
| OFA0010                               | The license file you selected is invalid, select a different one and try again.                          | During manual activation, you obtained a license file from the EFI licensing website. Check that you selected the correct license file to upload.  If the error still occurs, you can restore Fiery options and try to activate again.                                             |  |
| OFA0090                               | Internal error. Please call EFI technical support.                                                       | There is a problem with the license file. Try repeating the activation process from the beginning. If the error occurs again, restore the options and try to activate again. If the error still occurs, contact technical support and provide the error code shown in the message. |  |
| OFA0060                               | Error <number> Proxy configuration is incorrect or proxy server is down.</number>                        | There is no Internet connection. Check that the proxy settings are correct and try again. If the problem persists, contact your network administrator.                                                                                                    |  |
| OFA0030                               | Internet connection could not be established.                                                            | There is no Internet connection. Check that the proxy settings are correct and try again. If the problem persists, contact your network administrator.                                                                                                    |  |
| OFA0080                               | Error <number> Licensing session expired. Start licensing session again.</number>                        | The license activation software was used in a different browser window more recently than this one. To continue, close this window and open a new one.                                                                                                    |  |

| Message ID       | Error message                                                                                                    | Action                                                                                                    |
|------------------|----------------------------------------------------------------------------------------------------|----------------------------------------------------------------------------------------------------|
| OFA00105         | Error <number> The license activation software module is corrupted and Fiery system software must be reinstalled.</number> | The license activation software module is corrupted and Fiery system software must be reinstalled. Contact technical support and provide the error code shown in the message.                                                                                                    |
| OFA0070          | Error <number> The license activation software module is corrupted. Reinstall Command WorkStation and try again.</number>  | Reinstall Command WorkStation and try again.  On Windows, go to Control Panel > Add or Remove Programs and start Fiery User Software in maintenance mode. Select the Repair option and then select Command WorkStation.  On Mac OS, use Fiery Software Uninstaller to uninstall Command WorkStation, and then reinstall Command WorkStation.                                                                                                    |
| OFA0050          | Sorry we cannot deactivate the option requested. Please contact support for more information.                              | Try to restore Fiery options and deactivate again. If the error persists, deactivate the license manually from the License Activation page. For more information, see Access the License Activation page on page 6.  On the License Activation page, click the History icon on the upper-right corner. Locate the license you want to deactivate. Click the Deactivate icon in the Action column to download the manual deactivation file. When the licensing server is available, go to licensing.efi.com and upload the manual deactivation file to complete the deactivation of the LAC. |
| OFA0040          | Sorry we cannot reactivate the option requested. Contact support for more information.                                     | Try to restore Fiery options and reactivate again. If the error still occurs, contact technical support.                                                                                                    |
| OFA00115         | None of the options could be restored.                                                                                     | No previously activated licenses were found for this computer. If you had licenses that were previously activated, contact technical support                                                                                                    |
| From the EFI lie | censing server:                                                                                                    |                                                                                                    |
| EBIS0004         | The LAC is not recognized. Check that you entered the correct LAC. Refer to the LAC card if you have one.                  | The LAC is not recognized. Check that you entered the correct LAC. Refer to the LAC card if you have one.                                                                                                    |
| EBIS0007         | This option is already activated.                                                                                          | Check that the LAC is correct for the option that you want to activate.                                                                                                    |
| EBIS0016         | The license has already been activated for another computer.                                                               | The license has already been activated for another computer.  You can deactivate the license on the other computer and then activate it on this one.                                                                                                    |

| Message ID | Error message                                                                                                    | Action                                                                                                    |
|------------|----------------------------------------------------------------------------------------------------|----------------------------------------------------------------------------------------------------|
| EBIS0018   | You must first choose the Request File to upload.                                                                                    | You submitted the wrong request file or the request file is corrupted. Try submitting a different request file. If the error occurs again, try regenerating the request file.                                                                                             |
| EBIS0025   | Unable to activate license: Error Code <number></number>                                                                             | An error occurred on the EFI licensing server. Contact technical support and provide the error code shown in the message, the LAC, and the serial number of your Fiery server.                                                                                            |
| EBIS0002   | The EFI licensing service is unavailable.<br>Try again later.                                                                        | The EFI licensing service is unavailable. Try again later.                                                                                                    |
| EBIS0006   | The License Activation Code (LAC) cannot be activated.  Check that the feature(s) activated by the LAC are correct for your product. | Check that the feature(s) activated by the LAC are correct for your Fiery server model.                                                                                                    |
| EBIS0011   | Your system does not support some of the features included in this option. Do you want to continue?                                  | The LAC activates multiple features and one or more features is not supported, as shown in the list. Obtain a new LAC that has only features that are supported.  If you continue, you will not be able to use any unsupported features and you cannot use the LAC again. |
| EBIS0008   | Some features of this option are already activated. Do you want to continue?                                                         | The LAC activates multiple features and one or more features is already activated, as shown in the list. Obtain a new LAC that has only features that are not already activated.  If you continue, you will be paying twice for the same feature.                         |
| EBIS0026   | Unable to deactivate license: Error Code <number></number>                                                                           | Try to restore Fiery options and deactivate again. If the error still occurs, contact technical support and provide the error code shown in the message.                                                                                                    |
| EBIS0024   | Unable to re-activate license: Error Code <number></number>                                                                          | Try to restore Fiery options and reactivate again. If the error still occurs, contact technical support and provide the error code shown in the message.                                                                                                    |
| EBIS0027   | No licenses have been previously activated on this computer, so you cannot restore any licenses.                                     | No licenses have been previously activated on this computer, so you cannot restore any licenses.                                                                                                    |